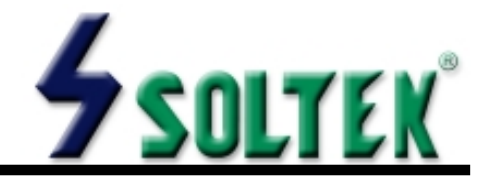

### **NOTICE TO END USER**

This User's Guide & Technical Reference is for assisting system manufacturers and end-users in setting up and installing the mainboard.

Every effort has been made to ensure that the information in this manual is accurate. Soltek Computer Inc. is not responsible for printing or clerical errors. Information in this document is subject to change without notice and does not represent a commitment on the part of Soltek Computer Inc.

No part of this manual may be reproduced, transmitted, translated into any language in any form or by any means, electronic or mechanical, including photocopying and recording, for any purpose without the express written permission of Soltek Computer Inc.

Companies and products mentioned in this manual are for identification purpose only. Product names appearing in this manual may or may not be registered trademarks or copyrights of their respective companies.

Soltek Computer Inc. Provides this manual "AS IS" without warranty of any kind, either express or implied, including but not limited to the implied warranties or conditions of merchantability or fitness for a particular purpose. In no event shall Soltek Computer Inc. Be liable for any loss or profits, loss of business, loss of use or data, interruption of business, or for indirect, special, incidental, or consequential damages of any kind, even if Soltek Computer Inc. Has been advised of the possibility of such damages arising from any defect or error in this manual or product.

#### **© Copyright 2000 Soltek Computer Inc. All rights reserved**

**Model : SL-67EV1 Edition : April, 2000 Version : 2.0**

http://www.soltek.com.tw e-mail: support@soltek.com.tw

# CONTENT

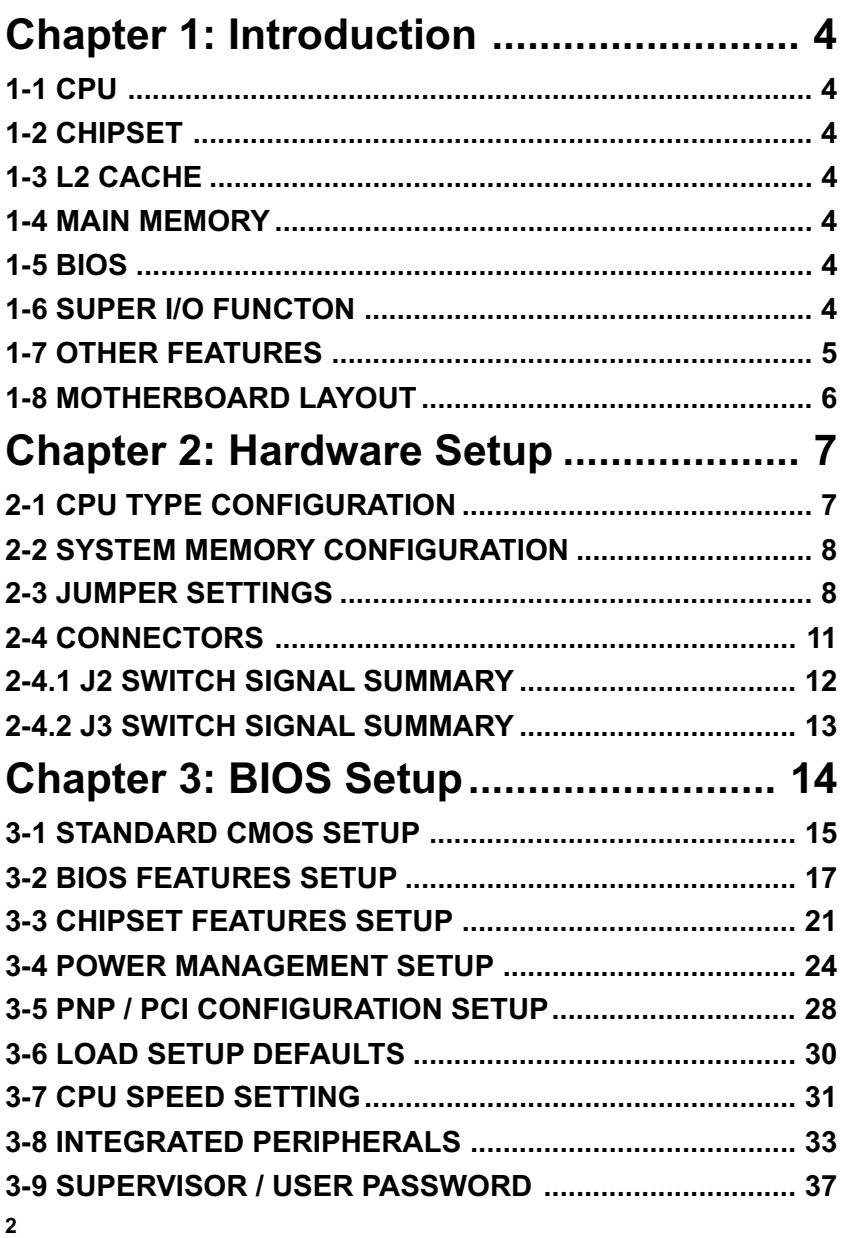

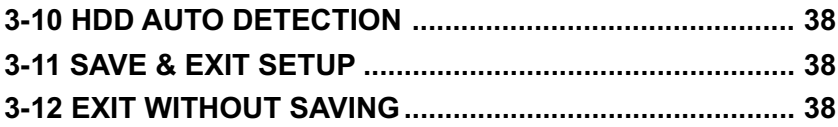

## <span id="page-3-0"></span>**Chapter 1: Introduction**

## **1-1 CPU**

- Supports Intel Celeron / Pentium II / Pentium !!! CPUs using SLOT-1 at 233MHz up to 1GHz or higher.
- Supports CPU voltage auto-detect circuit.
- Supports 66 / 100 / 103 / 112MHz Bus Clock with auto-detect. (BIOS provides 75 / 83 / 103 / 112 / 133 / 150MHz Bus Clock without auto-detect)

## **1-2 CHIPSET**

- VIA VT82C693A + VT82C596B chipset with 133MHz FSB.
- PCI Rev 2.1, 5V, 33MHz interface compliant.
- Supports 66 / 100 / 133MHz, 3.3V AGP (Accelerated Graphics Port) slot.

## **1-3 L2 CACHE**

• Pentium II / Pentium !!! supports 512K write back cache with Pipelined Burst SRAMs.

## **1-4 MAIN MEMORY**

- Memory range from 8MB up to 768MB (SDRAM) with DRAM Table Free configuration.
- Supports SDRAM with 12 / 10 / 8 / 6 ns speed.
- Supports 3pcs 168pin DIMM sockets. (3.3V Unbuffered and 4 clock type)
- DRAM supports ECC or Parity function.

## **1-5 BIOS**

- Award Plug and Play BIOS.
- Supports ACPI and legacy APM.
- Flash Memory for easy upgrade.

## **1-6 SUPER I/O FUNCTON**

- Integrated USB (Universal Serial Bus) controller with 2 USB ports.
- Supports 2 IDE channels with 4 IDE devices. (including ZIP / LS-120 devices)
- Provides PCI IDE Bus Master function and supports Ultra DMA33 / 66 function.
- Provides 1 floppy port.
- 2 high speed 16550A FIFO UART ports.
- <span id="page-4-0"></span>• 1 parallel port with EPP / ECP / SPP capabilities.
- PS/2 mouse connector.
- Built-In RTC, CMOS, keyboard controller on single I/O chip.
- Peripherals boot function. (with ATX power)

## **1-7 OTHER FEATURES**

- ATX size 17.0cm x 30.5cm.
- 5 PCI Master slots, 2 ISA slots and 1 AGP slot.
- Provides DIP switch setting.
- Supports 66 / 100 / 133MHz Bus Clock.
- Supports keyboard power on function.
- Supports WOL (Wake On LAN) function.
- BIOS supports 103 / 112 / 133 / 150MHz Bus Clock.

## **1-8 MOTHERBOARD LAYOUT**

• DEFAULT SETTING: Celeron 300/66MHz, Pentium II / Pentium !!! 450/ 100MHz.

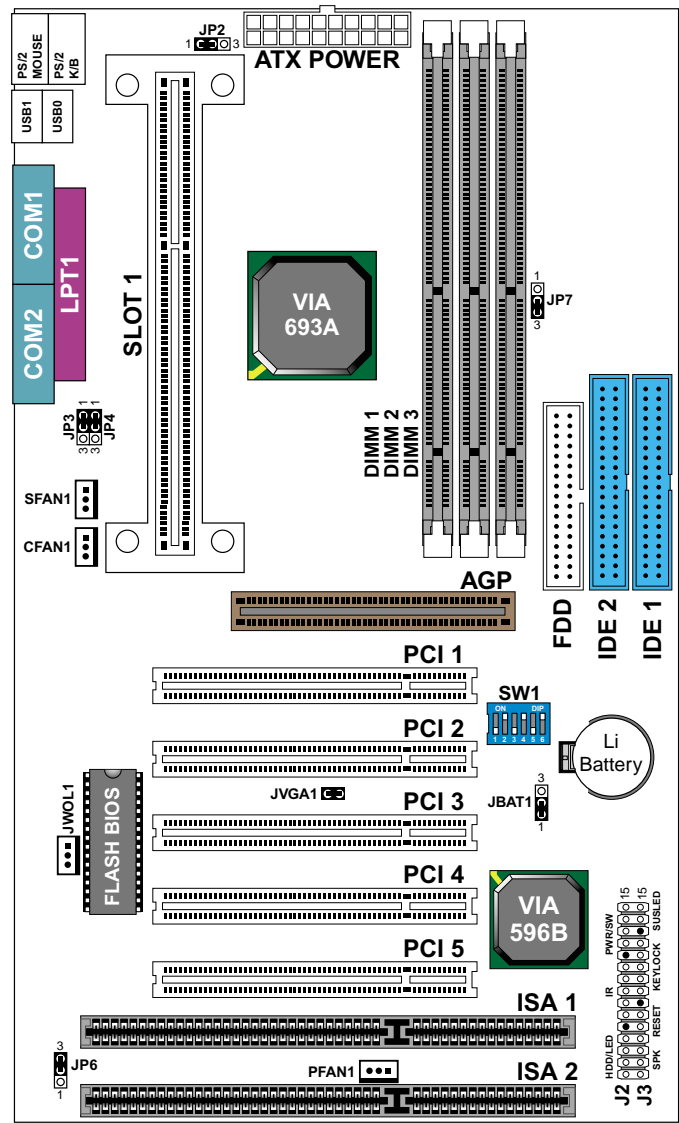

**NOTE: FOR 100 / 133MHz CPU ENVIRONMENT, THE SDRAM MUST COMPLY WITH PC-100 / PC-133 SPEC.**

## <span id="page-6-0"></span>**Chapter 2: Hardware Setup**

## **2-1 CPU TYPE CONFIGURATION**

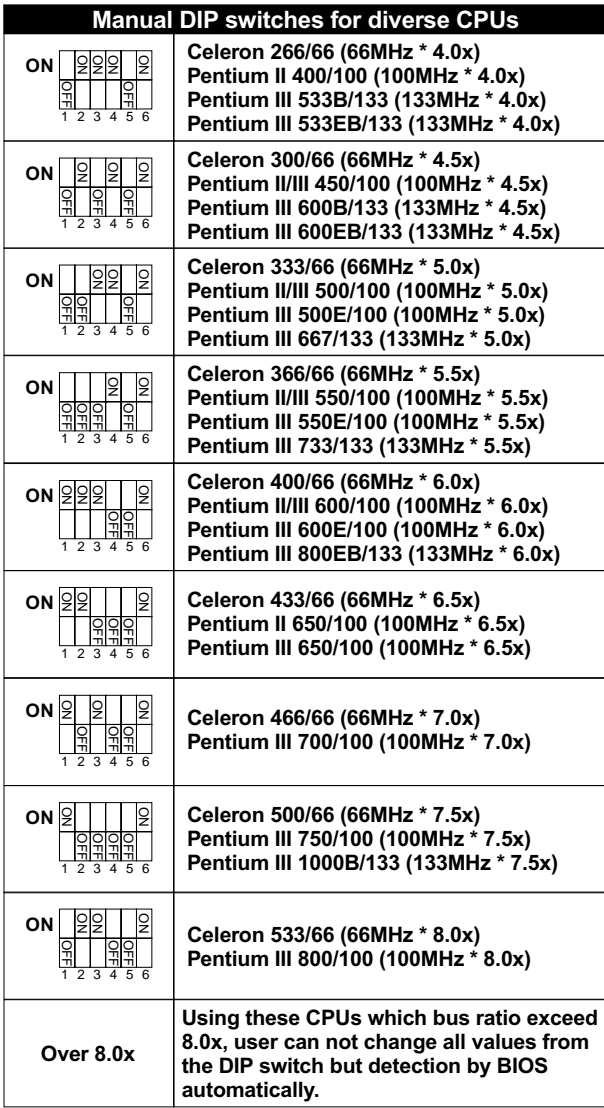

## <span id="page-7-0"></span>**2-2 SYSTEM MEMORY CONFIGURATION**

• This VIA 693 Apollo Pro Plus motherboard supports 168pin DIMM of 4MB, 8MB, 16MB, 32MB, 64MB and 128MB to form a memory size between 8MB up to 768MB (SDRAM). VIA 693 Apollo Pro Plus chipset provides "Table-Free" function. It means that users can install DRAM with any configuration and in any bank, and that is why the DRAM table is not needed but do remember that the DRAM must be 3.3V type. **For 100 / 133MHz CPU environment, the SDRAM specification must comply with PC-100 / PC-133 spec.**

## **2-3 JUMPER SETTINGS**

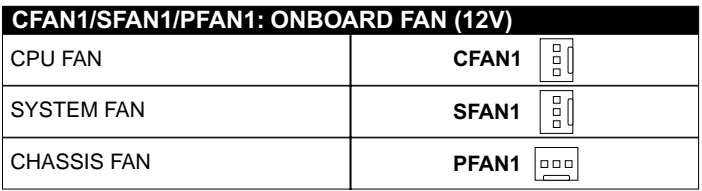

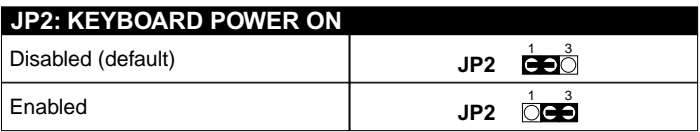

**NOTE : • If the JP2 is fixed by jumperwire, then the motherboard doesn't support keyboard power on function.**

**• When the keyboard power on function shows any compatible problem, choose Disabled and report to the keyboard vendor/manufacturer.**

**• Keyboard power on function must be set from the BIOS. Refer to the "Integrated and Peripherals" section in the Chapter 3.**

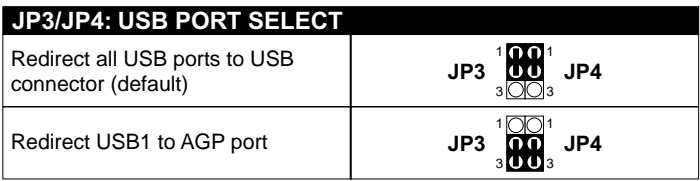

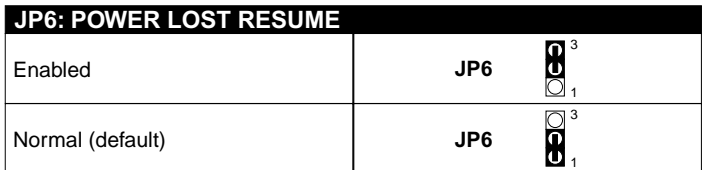

**This jumper allows you to use the switch of ATX power supply to control ON/ OFF switch directly instead of using the power switch on the motherboard.**

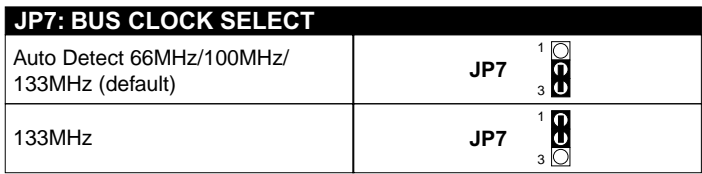

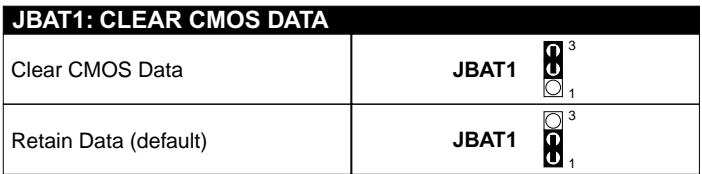

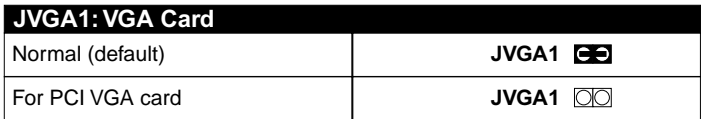

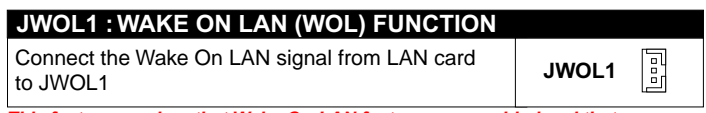

**This feature requires that Wake-On-LAN features are enabled and that your system has an ATX power supply with at least 720mA / +5V standby power.**

#### **BUS RATIO SELECT**

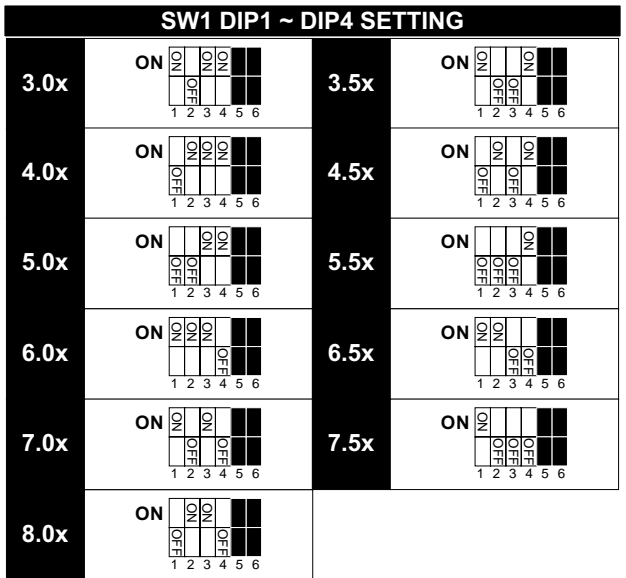

#### **BUS CLOCK SELECT**

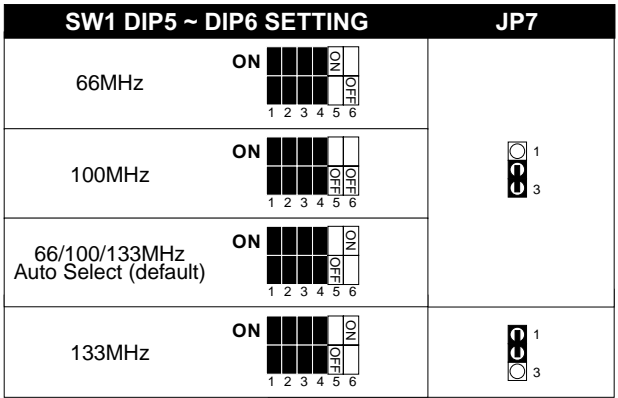

## <span id="page-10-0"></span>**2-4 CONNECTORS**

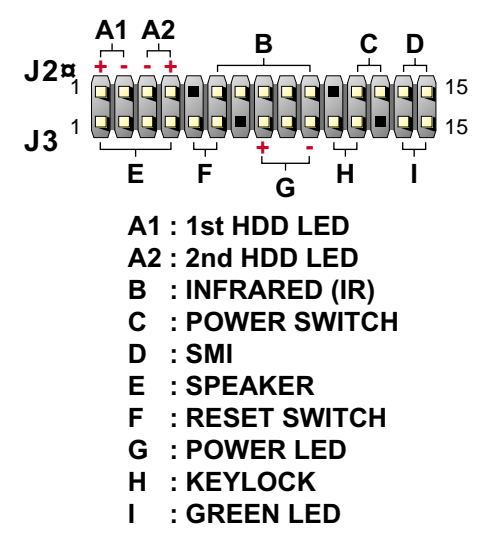

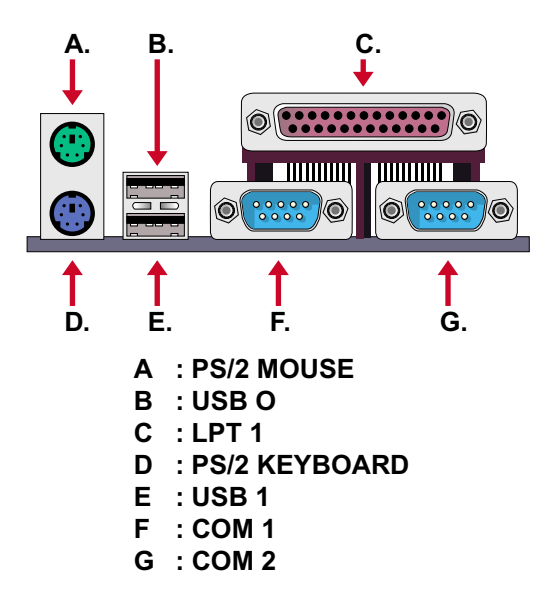

## <span id="page-11-0"></span>**2-4.1 J2 SWITCH SIGNAL SUMMARY**

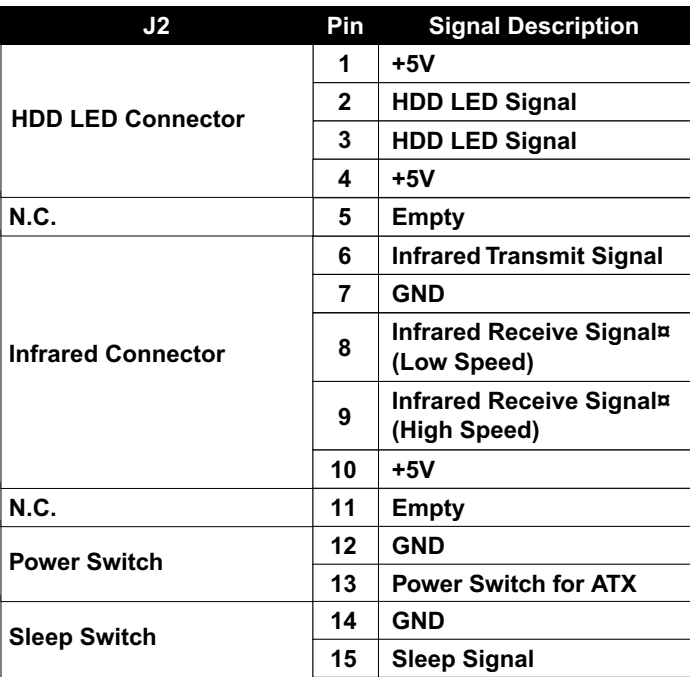

#### **HDD INDICATOR LED (PIN1 ~ PIN4)**

• This connector connects with the hard disk indicator LED on the case.

#### **INFRARED PORT MODULE CONNECTOR (PIN6 ~ PIN10)**

• The system board provides a 5-pin infrared connector for an optional wireless transmitting and receiving module. Pin 6 through pin 10 are Transmit, GND, Receive (low speed), Receive (high speed) and Vcc, respectively.

#### **POWER SWITCH (PIN12 ~ PIN13)**

• Toggle pin 12 and pin 13 for turning ON/OFF of the power supply. (For ATX power only)

#### **SLEEP SWITCH (PIN14 ~ PIN15)**

• Toggle this jumper forces the system to sleep and the system won't wake up until the hardware event is coming. (The BIOS Power Management setting must be **ENABLED**)

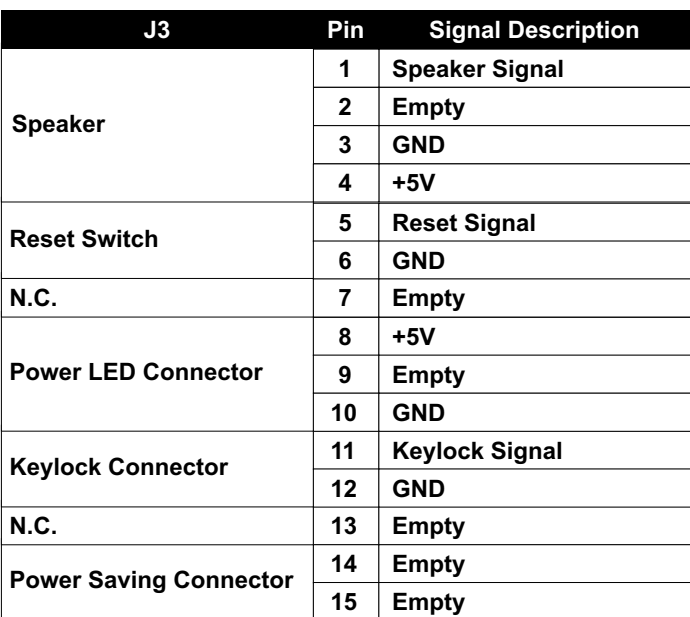

## <span id="page-12-0"></span>**2-4.2 J3 SWITCH SIGNAL SUMMARY**

#### **SPEAKER CONNECTOR (PIN1 ~ PIN4)**

• The speaker is a 4-pin connector to connect with the system and the speaker.

#### **RESET SWITCH (PIN5 ~ PIN6)**

• The system board has a 2-pin connector for rebooting your computer without having to turn off the power switch. This prolongs the life of the system's power supply.

#### **POWER LED and KEYLOCK SWITCH (PIN8 ~ PIN12)**

• The keylock switch is a 5-pin connector for locking the keyboard for security purposes. Pin  $8 \sim$  pin 10 is connected to power LED and pin 11  $\sim$  pin 12 is connected to keylock switch.

#### **GREEN LED (PIN14 ~ PIN15)**

• Reserved.

## <span id="page-13-0"></span>**Chapter 3: BIOS Setup**

- This 693 Apollo Pro Plus motherboard comes with the AWARD BIOS from AWARD Software Inc. Enter the Award BIOS program Main Menu by:
- 1. Turn on or reboot your system. After a series of diagnostic checks, the following message will appear:

#### **PRESS <DEL> TO ENTER SETUP**

2. Press the <DEL> key and the main program screen will appear as follows.

ROM PCI / ISA BIOS (2A6LGSNC) CMOS SETUP UTILITY AWARD SOFTWARE, INC.

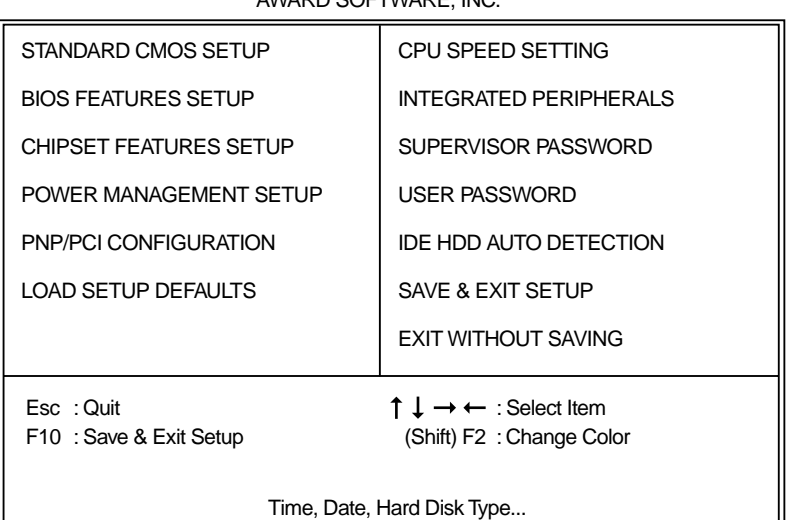

- 3. Using the arrows on your keyboard, select an option, and press <Enter>. Modify the system parameters to reflect the options installed in your system.
- 4. You may return to the Main Menu anytime by pressing <ESC>.
- 5. In the Main Menu, "SAVE AND EXIT SETUP" saves your changes and reboots the system, and "EXIT WITHOUT SAVING" ignores your changes and exits the program.

## <span id="page-14-0"></span>**3-1 STANDARD CMOS SETUP**

• Standard CMOS Setup allows you to record some basic system hardware configuration and set the system clock and error handling. You only need to modify the configuration values of this option when you change your system hardware configuration or the configuration stored in the CMOS memory gets lost or damaged.

Run the STANDARD CMOS SETUP as following:

1. Choose "STAND CMOS SETUP" from the Main Menu and a screen with a list of option will appear:

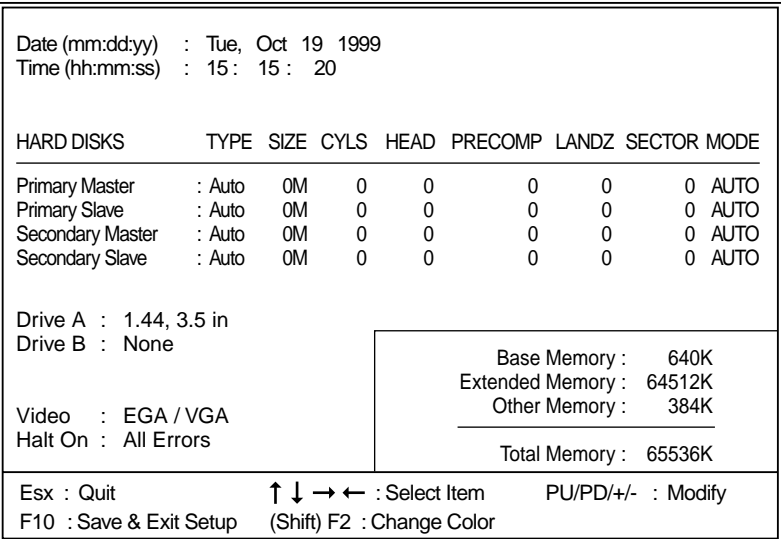

#### ROM PCI / ISA BIOS STANDARD CMOS SETUP AWARD SOFTWARE, INC.

2. Use one of the arrow keys to move between options and modify the selected options by using PgUp / PgDn / + / - keys.

**Date (mm:dd:yy)** Set the current date and time. **Time (hh:mm:ss)**

- **Primary / Secondary** This field records the specifications for all non-SCSI **Master / Slave** hard disk drives installed in your system. Refer to the respective documentation on how to install the drives.
	- **Drive A / Drive B** Set this field to the type(s) of floppy disk drive(s) installed in your system. The choices are: 360KB, 5.25in., 1.2MB, 5.25in., 720KB, 3.5in., 1.44MB, 3.5in., (default) 2.88MB, 3.5in., None.
		- **Video** Set this field to the type of video display card installed in the system. The choices are: Monochrome, Color 40x25, VGA / EGA, (default) Color 80x25.
		- **Halt On** Set this warning feature for the type of errors that will cause the system to halt. The choices are: No Errors, All, But Keyboard, All, But Diskette, All, But Disk / Key.
- 3. Press <ESC> to return to the Main Menu when you finish setting up all items.

## <span id="page-16-0"></span>**3-2 BIOS FEATURES SETUP**

• BIOS FEATURES SETUP allows you to improve your system performance or set up sysem features according to your preference.

Run the BIOS FEATURES SETUP as following:

1. Choose "BIOS FEATURES SETUP" from the Main Menu and a screen with a list of option will appear:

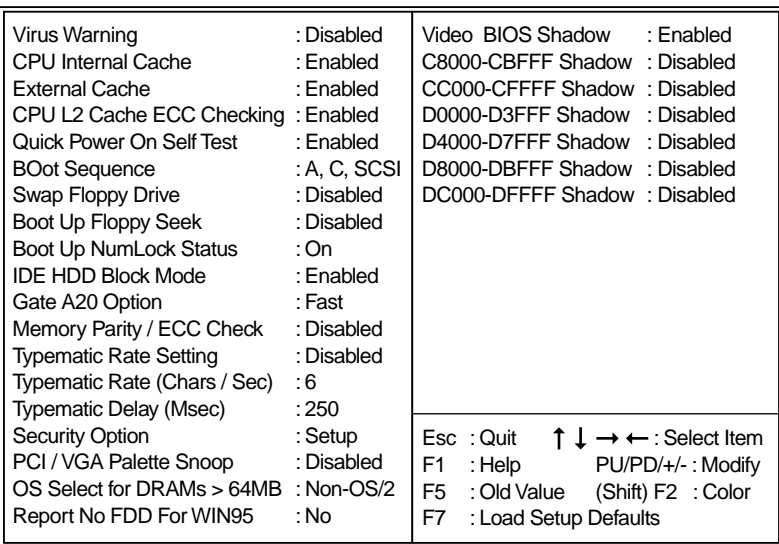

#### ROM PCI/ISA BIOS **BIOS FEATURES SETUP** AWARD SOFTWARE, INC.N

- 2. Use one of the arrow keys to move between options and modify the selected options by using PgUp / PgDn / + / - keys. An explanation of the <F> keys follows:
- <F1>: "Help" gives oions available for each item.
- <Shift> + <F2>: Change color.
- <F5>: Get the previous values. These values are the values with which the user started in the current session.
- <F6>: Load all options with the BIOS default values.
- <F7>: Load all options with the Setup default values.

**Virus Warning** Enabled: Activates automatically when the system boots up causing a warning message to appear if there is anything attempting to access the boot sector or hard disk partition table.

> Disabled: No warning message will appear when there is something attempting to access the boot sector or hard disk partition table.

**NOTE: Many diagnostic (or boot manager) programs which attempt to access the boot sector table can cause the above warning message. If you will be running such a program, we recommend that you disable the virus protection first.**

**CPU Internal Cache** Choose Enabled (default) or Disabled. This option allows you to enable or disable the CPU's internal cache.

**External Cache** Choose Enabled (default) or Disabled. This option allows you to enable or disable the external cache.

**Quick Power On Self** Choose Enabled (default) or Disabled. This option **Test** allows you to speed up the Power-On Self-Test routine.

- **Boot Sequence** Default is "A, C, SCSI". This option determines which drive to boot at first for an operating system.
- **Swap Floppy Drive** Choose Enabled or Disabled (default). This option swaps floppy drive assignments when it is enabled.
- **Boot Up Floppy Seek** Enabled (default): During POST, BIOS checks the track number of the floppy disk drive to see whether it is 40 or 80 tracks. Disabled: During POST, BIOS will not check the track number of the floppy disk drive.

**Boot Up NumLock** Choose ON (default) or OFF. THis option lets user **Status** activates the NumLock function at boot-up.

**IDE HDD Block Mode** Choose Enabled (default) or Disabled. If your hard disk size is larger than 540MB, then choose Enabled. If you are using the IDE HDD AUTO DETECTION option, the BIOS will choose this option automatically.

**NOTE: Some older model HDDs do not provide this feature.**

- **Gate A20 Option** Choose Normal or Fast (default). This option allows the RAM to access the memory above 1MB by using the fast gate A20 line.
- **Memory Parity /** Choose Enabled or Disabled. **ECC Check**
- **Typematic Rate Setting** Choose Enabled or Disabled (default). Enable this option to adjust the keystroke repeat rate.
- **Typematic Rate (Chars** Range between 6 (default) and 30 characters per **/ Sec)** second. This option controls the speed of repeating keystrokes.
	- **Typematic Delay** Choose 250 (default), 500, 750 and 1000. This op-**(Msec)** tion sets the time interval for displaying the first and the second characters.
		- **Security Option** Choose System or Setup (default). This option prevents unauthorized system boot-up or use of BIOS setup.
	- **PCI / VGA Palette** Choose Enabled or Disabled (default). It determines **Snoop** whether or not the MPEG ISA cards can work with PCI / VGA.
- **OS Select For DRAM >** Non-OS/2 (default): For Non-OS/2 system. **64MB** OS: For OS/2 operating system.

**Report No FDD For** Yes : BIOS reports "NO FDD" to Win95. **WIN95** No (default): BIOS will not report "NO FDD" to Win95. **Video BIOS Shadow** Enabled copies Video BIOS to shadow RAM for improving performance. The choice: Enabled (default), Disabled.

**C8000-CBFFF to** These options are used to shadow other expansion **DC000-DFFFF Shadow** card ROMs.

3. Press <ESC> to return to the Main Menu when you finish setting up all items.

## <span id="page-20-0"></span>**3-3 CHIPSET FEATURES SETUP**

• CHIPSET FEATURES SETUP allows you to change the values of chipset registers. These registers control the system options.

Run the CHIPSET FEATURES SETUP as following:

1. Choose "CHIPSET FEATURES SETUP" from the Main Menu and a screen with a list of option will appear:

#### ROM PCI/ISA BIOS CHIPSET FEATURES SETUP AWARD SOFTWARE, INC.

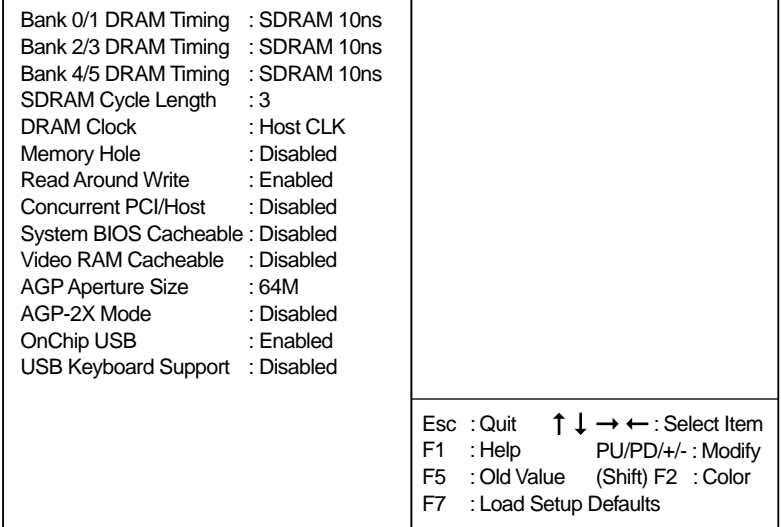

- 2. Use one of the arrow keys to move between options and modify the selected options by using PgUp / PgDn / + / - keys. An explanation of the <F> keys follows:
- <F1>: "Help" gives oions available for each item.
- <Shift> + <F2>: Change color.
- <F5>: Get the previous values. These values are the values with which the user started in the current session.
- <F6>: Load all options with the BIOS default values.
- <F7>: Load all options with the Setup default values.

**Bank 0/1 2/3 4/5 DRAM** This item allows you to select the value in this field, **Timing** depending on whether the board has paged DRAMs or EDO (Extended Data Output) DRAMs.

The choice: EDO 50ns, EDO 60ns, Slow, Medium, Fast,

Turbo.

- **SDRAM Cycle Length** You can select CAS latency time in HCLKs of 2/2 or **TIme** 3/3. The system board designer should have set the values in this field, depending on the DRAM installed. Do not change the values in this field unless you change specifications of the installed DRAM or the installed CPU.
	- **Read Around Write** DRAM optimization feature: If a memory read is addressed to a location whose latest write isw being held in a buffer before being written to memory, the read is satisfied through the buffer contents, and the read is not sent to the DRAM. The choice: Enabled, Disabled.
- **Concurrent PCI / HOST** When disabled, CPU bus will be occupied during the entire PCI operation period. The choice: Enabled, Disabled.
	- **System BIOS** Choose Enabled or Disabled (default). When enabled, **Cacheable** the access to the system BIOS ROM addressed at F0000H - FFFFFH is cached.
- **Video RAM Cacheable** Choose Enabled or Disabled (default). When enabled, the access to the VGA RAM addressed is cached.
	- **AGP Aperture Size** Choose 4, 8, 16, 32, 64 (default), 128 or 256 MB. **(MB)** Memory mapped and graphics data structures can reside in a Graphics Aperture. This area is like a linear buffer. BIOS will automatically report the starting address of this buffer to the O.S.
- **AGP-2X Mode** This item allows you to enable / disable the AGP-2X (Clock 133MHz) mode.
	- **OnChip USB** This should be enabled if our system has a USB installed on the system board and you wish to use it. Even when so wquipped, if you add a higher performance controller, you will need to disable this feature. The choice: Enabled, Disabled.
- **USB Keyboard** Enabled: Enable function when the USB keyboard is **Support** being used. Disabled (default): When the AT keyboard is being used, choose disabled.

3. Press <ESC> to return to the Main Menu when you finish setting up all items.

## <span id="page-23-0"></span>**3-4 POWER MANAGEMENT SETUP**

• POWER MANAGEMENT SETUP allows you to set the system's power saving functions.

Run the POWER MANAGEMENT SETUP as following:

1. Choose "POWER MANAGEMENT SETUP" from the Main Menu and a screen with a list of option will appear:

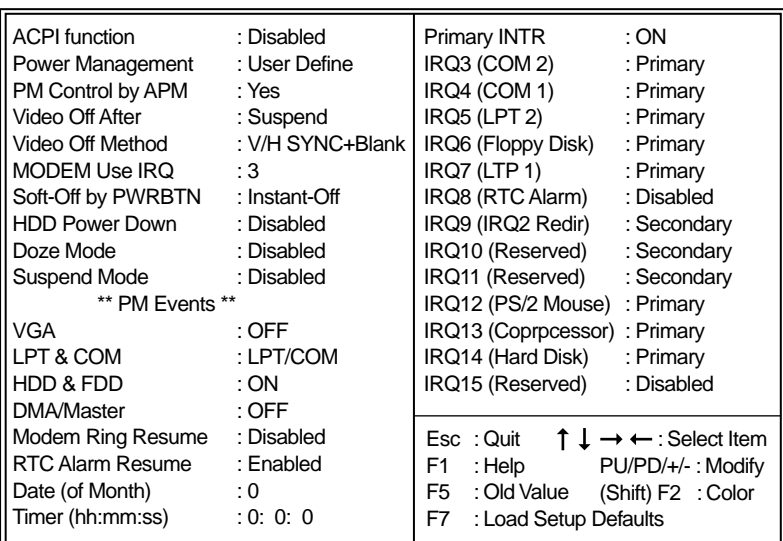

#### ROM PCI/ISA BIOS POWER MANAGEMENT SETUP AWARD SOFTWARE, INC.N

2. Use one of the arrow keys to move between options and modify the selected options by using PgUp / PgDn / + / - keys. An explanation of the <F> keys follows:

<F1>: "Help" gives oions available for each item.

<Shift> + <F2>: Change color.

- <F5>: Get the previous values. These values are the values with which the user started in the current session.
- <F6>: Load all options with the BIOS default values.
- <F7>: Load all options with the Setup default values.
- **ACPI Function** Enabled: Turn on ACPI function. Disabled (default): Turn off ACPI function.
- **Power Management** Choose Max. Saving, User Define (default), Disabled or Min. Saving.
- **PM Control by APM** When enabled, an Advanced Power Management device will be activated to enhance the Max. Power Saving mode and stop the CPU internal clock, If Advanced Power Management (APM) is installed on your system, selecting Yes gives better power savings. If the Max. Saving is not enabled, this will be present to No.

**Video Off Method** This determines the manner in which the monitor is blanked.

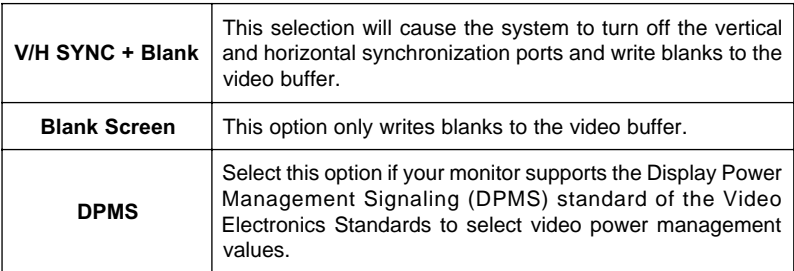

**Video Off After** Choose NA, Suspend, Standby (default), or Doze.

- **MODEM Use IRQ** This determines the IRQ in which the MODEM can use. The choice: 3, 4, 5, 7, 9, 10, 11, NA.
- **Soft-Off by PWR-BTTN** Instant-Off (default): Turn off the system poer at once after pushing the power button. Delay 4 Sec: Turn off the system power 4 seconds after pushing the power button. (to meet PC97/98 spec)
	- **Doze Mode** This mode sets the CPU speed down to 33MHz.

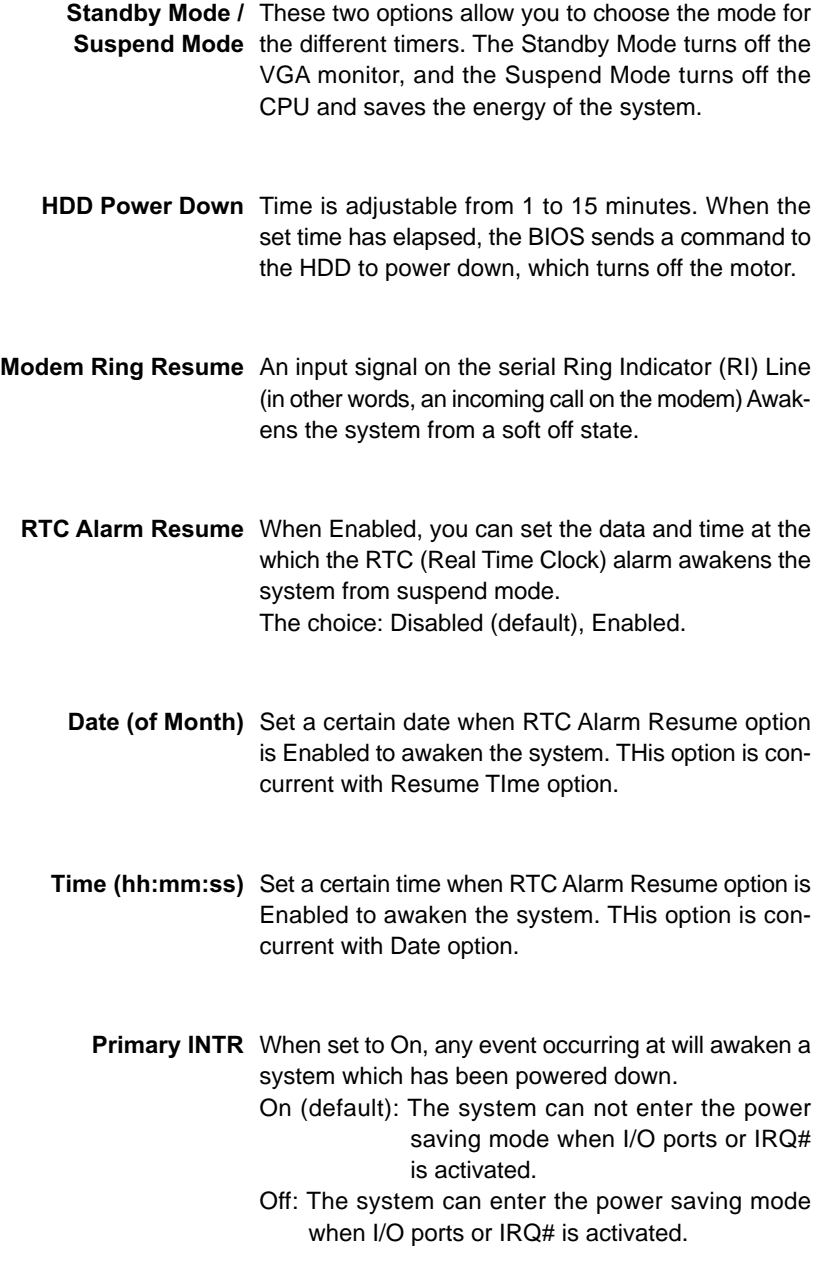

The following is a list of IRQ's (Interrupt ReQuests), which can be exempted much as the COM ports and LPT ports above can. When an I/O device wants to gain the attention of the operating system, it signals this by causing an IRQ to occur. When the operating system is ready to respond to the request, it interrupts itself and performs the service. When set On, activity will neither prevent the system from going into a power management mode nor awaken it.

- **IRQ 3 (COM 2) IRQ 4 (COM 1) IRQ 5 (LPT 2) IRQ 6 (Floppy Disk) IRQ 7 (LPT 1) IRQ 8 (RTC Alarm)**
- 3. Press <ESC> to return to the Main Menu when you finish setting up all items.

## <span id="page-27-0"></span>**3-5 PNP / PCI CONFIGURATION SETUP**

• PNP/PCI CONFIGURATION SETUP allows you to set the system's power saving functions.

Run the PNP/PCI CONFIGURATION SETUP as following:

1. Choose "PNP/PCI CONFIGURATION SETUP" from the Main Menu and a screen with a list of option will appear:

> ROM PCI/ISA BIOS PNP/PCI CONFIGURATION AWARD SOFTWARE, INC.

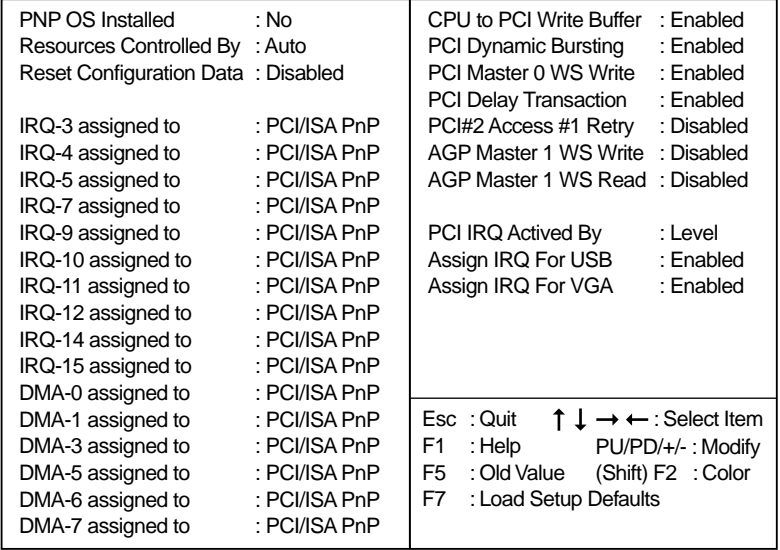

- 2. Use one of the arrow keys to move between options and modify the selected options by using PgUp / PgDn / + / - keys. An explanation of the <F> keys follows:
- <F1>: "Help" gives oions available for each item.
- <Shift> + <F2>: Change color.
- <F5>: Get the previous values. These values are the values with which the user started in the current session.
- <F6>: Load all options with the BIOS default values.
- <F7>: Load all options with the Setup default values.

**PNP OS Installed** Yes: OS supports Plug and Play function. No (default): OS doesn't support Plug and Play function.

**NOTE: BIOS will automatically disable all PnP resources except the boot device card when you select Yes on Non-PnP operating system.**

**Resource Controlled** Choose Manual (default) or Auto. The BIOS checks **By** the IRQ / DMA channel number on the ISA and PCI card manually if you choose Manual and the IRQ / DMA channel number will be checked automatically if you choose Auto.

**Reset Configuration** Choose Enabled or Disabled (default). Disabled r**e-Data tains** PnP configuration data in BIOS and Enabled **resets** the PnP configuration data in BIOS.

**IRQ-x assigned to /** Legacy ISA: Manually assigns IRQ / DMA to device. **DMA-x assigned to** PCI / ISA PnP: BIOS automatically assigns IRQ / DMA to device.

- **Assign IRQ for USB** Enabled (default): Add one IRQ to USB controller. Disabled: Remove IRQ from USB controller. The system will have extra IRQ for other devices but the USB controller will still not be disabled. (only IRQ was removed)
- **Assign IRQ for VGA** Enabled (default): Add one IRQ to VGA controller. Disabled: Remove IRQ from USB controller. The system will have extra IRQ for other devices but the VGA controller will still not be disabled. (only IRQ was removed)
- 3. Press <ESC> to return to the Main Menu when you finish setting up all items.

## <span id="page-29-0"></span>**3-6 LOAD SETUP DEFAULTS**

• LOAD SETUP DEFAULTS option loads the default system values to the system configuration fields. If the CMOS is corrupted, the defaults are loaded automatically.

Choose "LOAD SETUP DEFAULTS" and the following message will appear:

```
" Load Setup Defaults (Y / N) ? N "
```
To use the setup defaults, change the prompt to **"Y"** and press <Enter> key.

## <span id="page-30-0"></span>**3-7 CPU SPEED SETTING**

• CPU SPEED SETTING option allows you to get some informations inside your system when it is working.

Run the CPU SPEED SETTING as following:

1. Choose "CPU SPEED SETTING" from the Main Menu and a screen with a list of option will appear:

#### ROM PCI/ISA BIOS CPU SPEED SETUP AWARD SOFTWARE, INC.

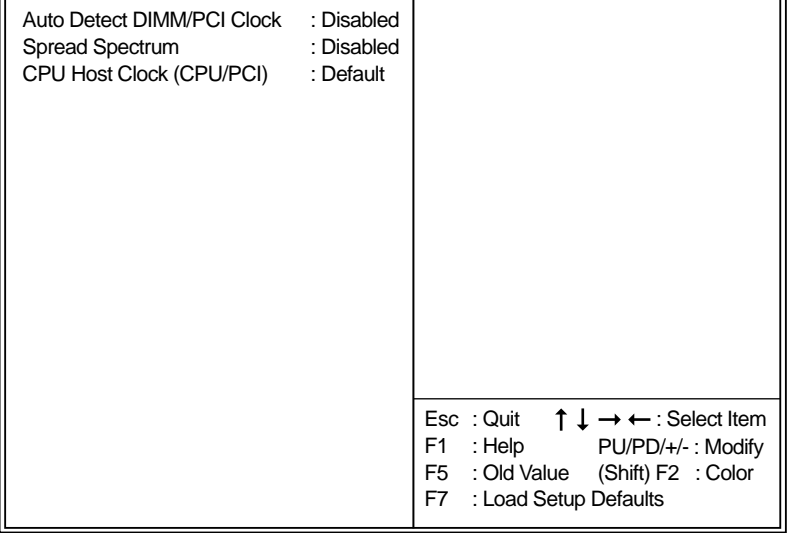

- 2. Use one of the arrow keys to move between options and modify the selected options by using PgUp / PgDn / + / - keys. An explanation of the <F> keys follows:
- <F1>: "Help" gives oions available for each item.
- <Shift> + <F2>: Change color.
- <F5>: Get the previous values. These values are the values with which the user started in the current session.
- <F6>: Load all options with the BIOS default values.
- <F7>: Load all options with the Setup default values.

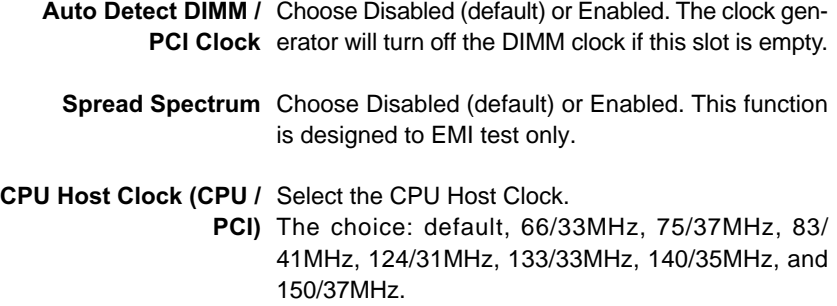

3. Press <ESC> to return to the Main Menu when you finish setting up all items.

## <span id="page-32-0"></span>**3-8 INTEGRATED PERIPHERALS**

• INTEGRATED PERIPHERALS option allows you to get some informations inside your system when it is working.

Run the INTEGRATED PERIPHERALS as following:

1. Choose "INTEGRATED PERIPHERALS" from the Main Menu and a screen with a list of option will appear:

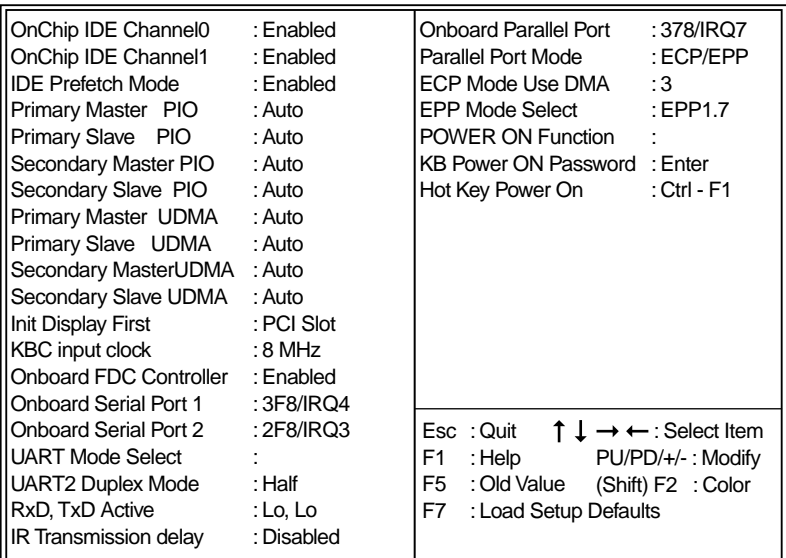

ROM PCI/ISA BIOS INTEGRATED PERPHERALS AWARD SOFTWARE, INC.

2. Use one of the arrow keys to move between options and modify the selected options by using PgUp / PgDn / + / - keys. An explanation of the <F> keys follows:

<F1>: "Help" gives oions available for each item.

<Shift> + <F2>: Change color.

- <F5>: Get the previous values. These values are the values with which the user started in the current session.
- <F6>: Load all options with the BIOS default values.
- <F7>: Load all options with the Setup default values.

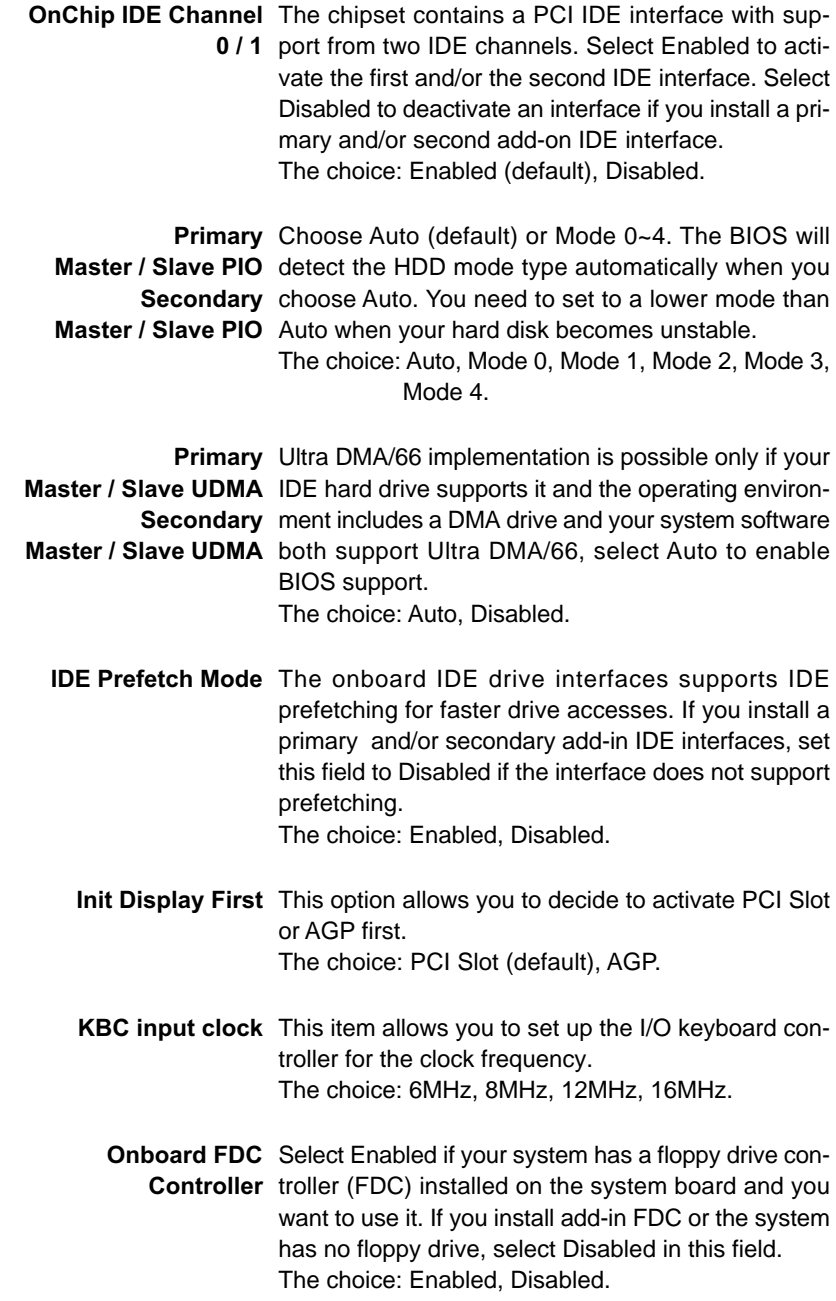

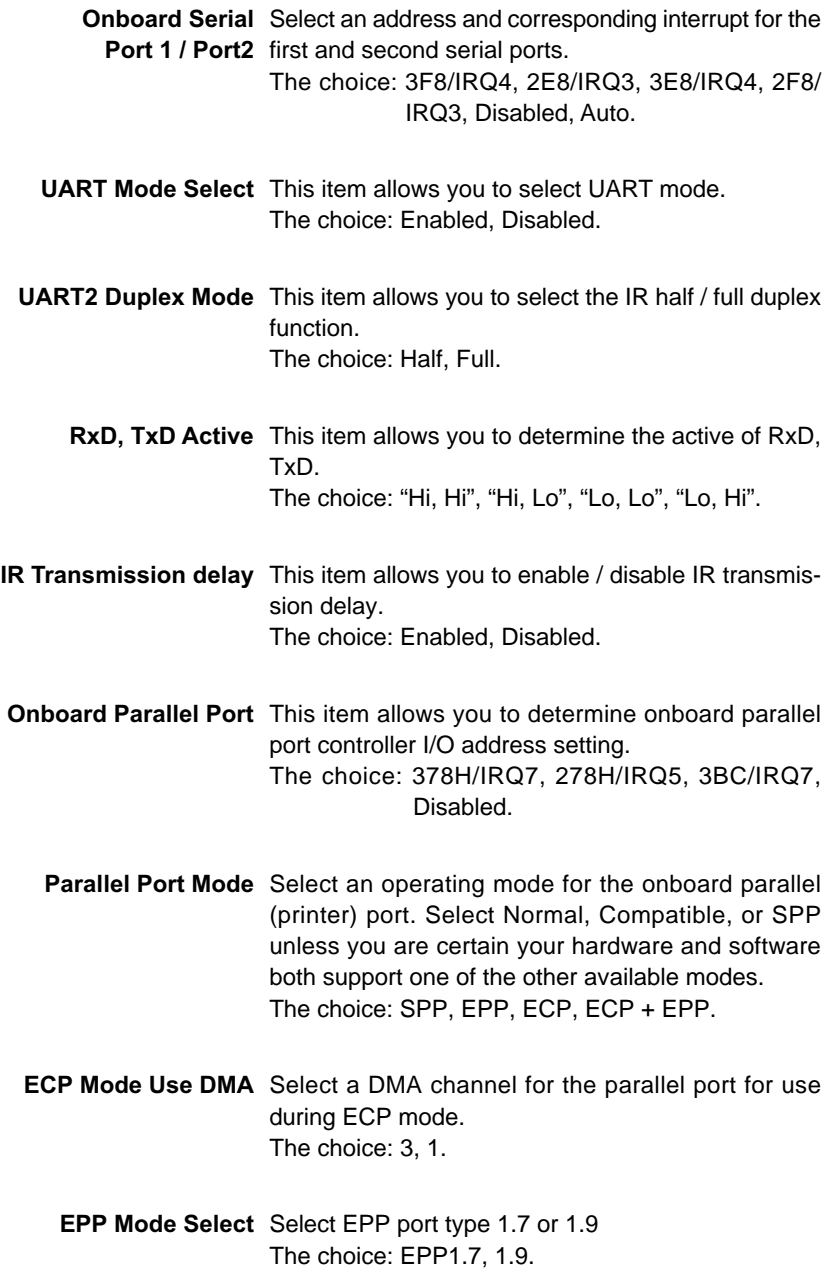

**KB Power ON** When user sets a password for keyboard, the pass-Password word that user set returns the system to Full On state.

**Hot Key Power On** Boot up the system via predetermined keyboard hot key. The choice:  $<$ Ctrl> +  $<$ F1>... $<$ F12>.

3. Press <ESC> to return to the Main Menu when you finish setting up all items.

## <span id="page-36-0"></span>**3-9 SUPERVISOR / USER PASSWORD**

- These two options allow you to set your sysem passwords. Normally, the supervisor has a higher ability to change the CMOS setup option than the user. The way to set up the passwords for both Supervisor and User are as follows:
- 1. Choose "Change Password" in the Main Menu and press <Enter>. The following message appears:

**"Enter Password : "**

- 2. The first time you run this option, enter your password up to 8 characters and press <Enter>. The screen does not display the enterd characters.
- 3. After you enter the password, the following message appears prompting you to confirm the password:

**"Confirm Password : "**

- 4. Enter the same password "exactly" as you just typed again to confirm the password and press <Enter>.
- 5. Move the cursor to Save & Exit Setup to save the password.
- 6. If you need to delete the password ou entered before, choose the Supervisor Password and press <Enter>. It will delete the password that you had before.
- 7. Move the cursor to Save & Exit Setup to save the option you did, otherwise the old password will still be there the next time you turn your system on.
- 8. Press <Enter> to exit to the Main Menu.

**NOTE: If you forget or lose the password, the only way to access the system is to clear the CMOS RAM. All setup informations will be lost and you need to run the BIOS setup program again.**

## <span id="page-37-0"></span>**3-10 HDD AUTO DETECTION**

- IDE HDD AUTO DETECTION option can automatically detect and find the parameters of IDE Hard Drive. Meanwhile, the informations that BIOS detected will record to the STANDARD CMOS SETUP screen.
- The screen will request you to select a specific Hard Drive for Primary Master after you select this option. If you accept a Hard Drive detected by the BIOS, you can press "Y" to confirm and then press <Enter> to check next Hard Drive. This function allows you to check four Hard Drives and you may press <ESC> after the <Enter> to skip this function and go back to the Main Menu.

### **3-11 SAVE & EXIT SETUP**

• SAVE & EXIT SETUP allows you to save all modifications you have specified into the CMOS memory. Highlight this option on the Main Menu and the following message appears:

```
"SAVE to CMOS and EXIT (Y/N) ? Y "
```
Press <Enter> key to save the configuration changes.

### **3-12 EXIT WITHOUT SAVING**

• EXIT WITHOUT SAVING option allows you to exit the Setup Utility without saving the modifications that you have specified. Highlight this option on the Main Menu and the following message appears:

```
"Ouit Without Saving (Y/N) ? N "
```
You may change the prompt to "Y" and press <Enter> key to leave this option .